# **Instruction for get Student ID on REG system**

1. Students can enter the REG system via Internet by imposing Location or Website in the Address bar to **[http://reg.tni.ac.th](http://reg.tni.ac.th/)** and then push the Enter button.

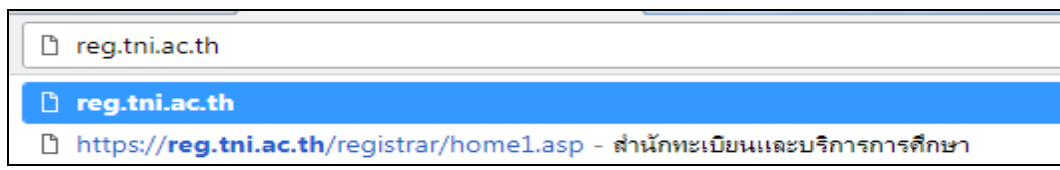

2. Click the menu to **"Login"** The system will take the student to the **"Log in"** screen as seen in Figure 2

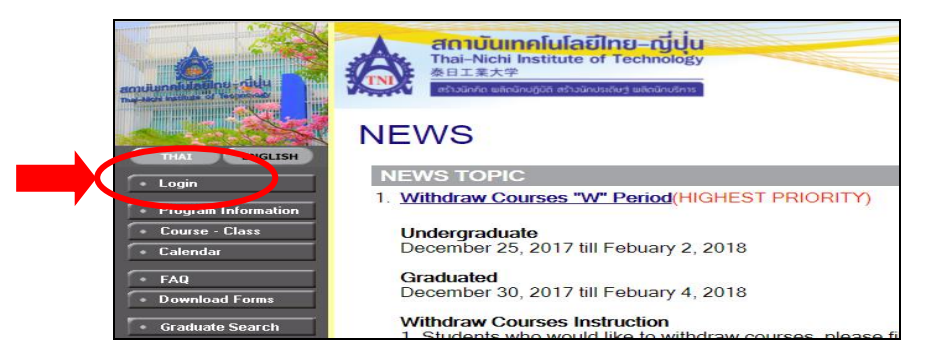

### **Figure 1: Screen when first entering the system**

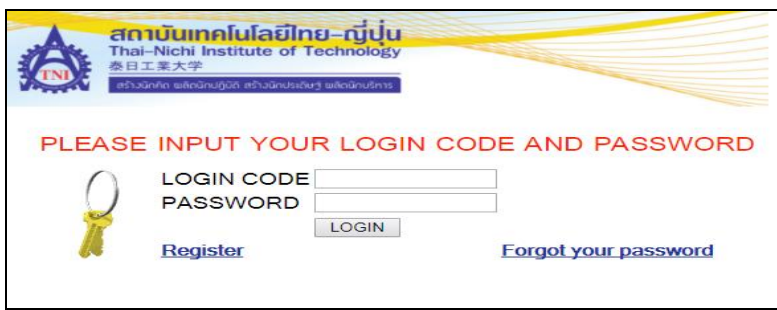

**Figure 2: The Log in screen to enter the system** Click "**Register**" for first signing in to take the login code and password through e-mail address when click Register the system will show data enter screen as seen in Figure 3

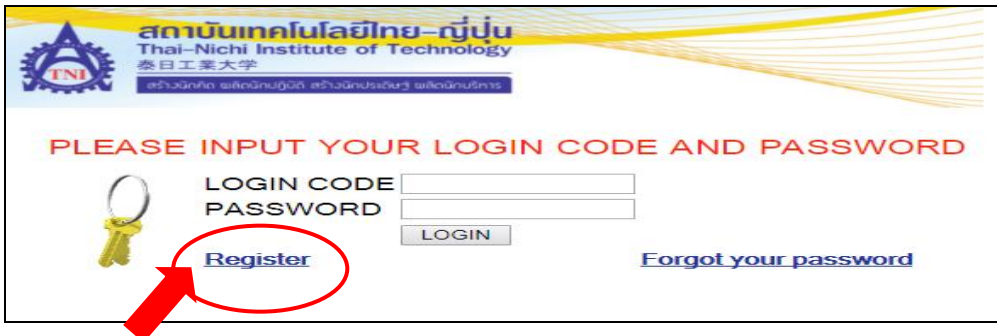

3. Please enter Name (no title), Surname in English, the last 5 digits of Thai citizen id or passport no., and Mobile number (only digits excluding "- ") then press **"CONFIRM"** button.

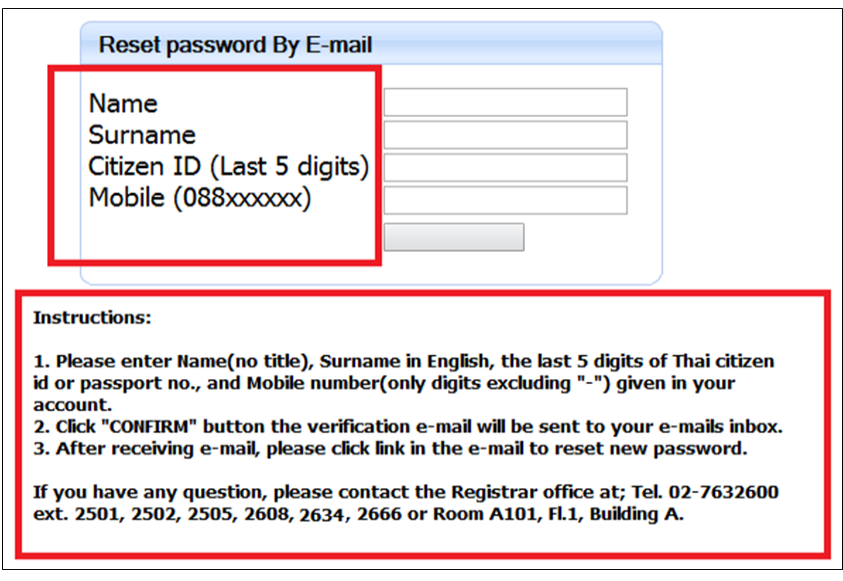

**Figure 3: The data enter screen to take login code and password** 

4. The system will send the link to reset password through student's E-mail address (The email that student enter on admission online application). If you have any question, please contact the Registrar office: **Tel. 02-7632600 ext. 2501, 2502, 2634, 2505, 2666, 2608**

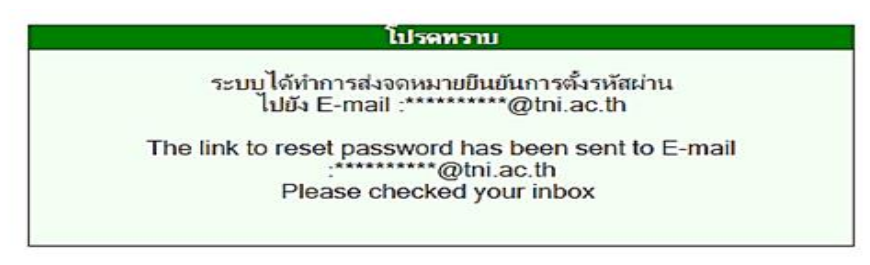

5. Check student's E-mail Inbox then press **Link to rest password**. The system will show your student ID code and require the password 2 times.

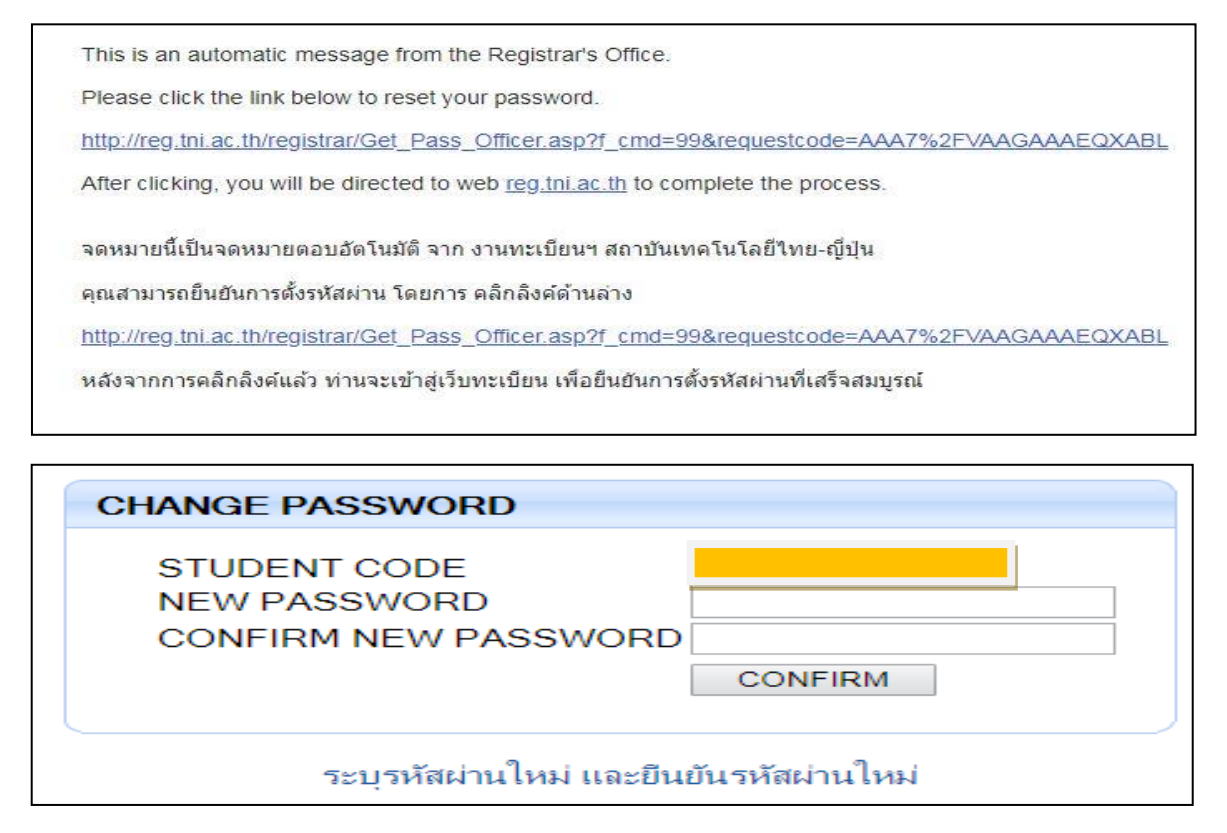

## **Instruction for enter student information and print out**

1. Students can enter the REG system via Internet by imposing Location or Website in the Address bar to http://reg.tni.ac.th and then push the Enter button.

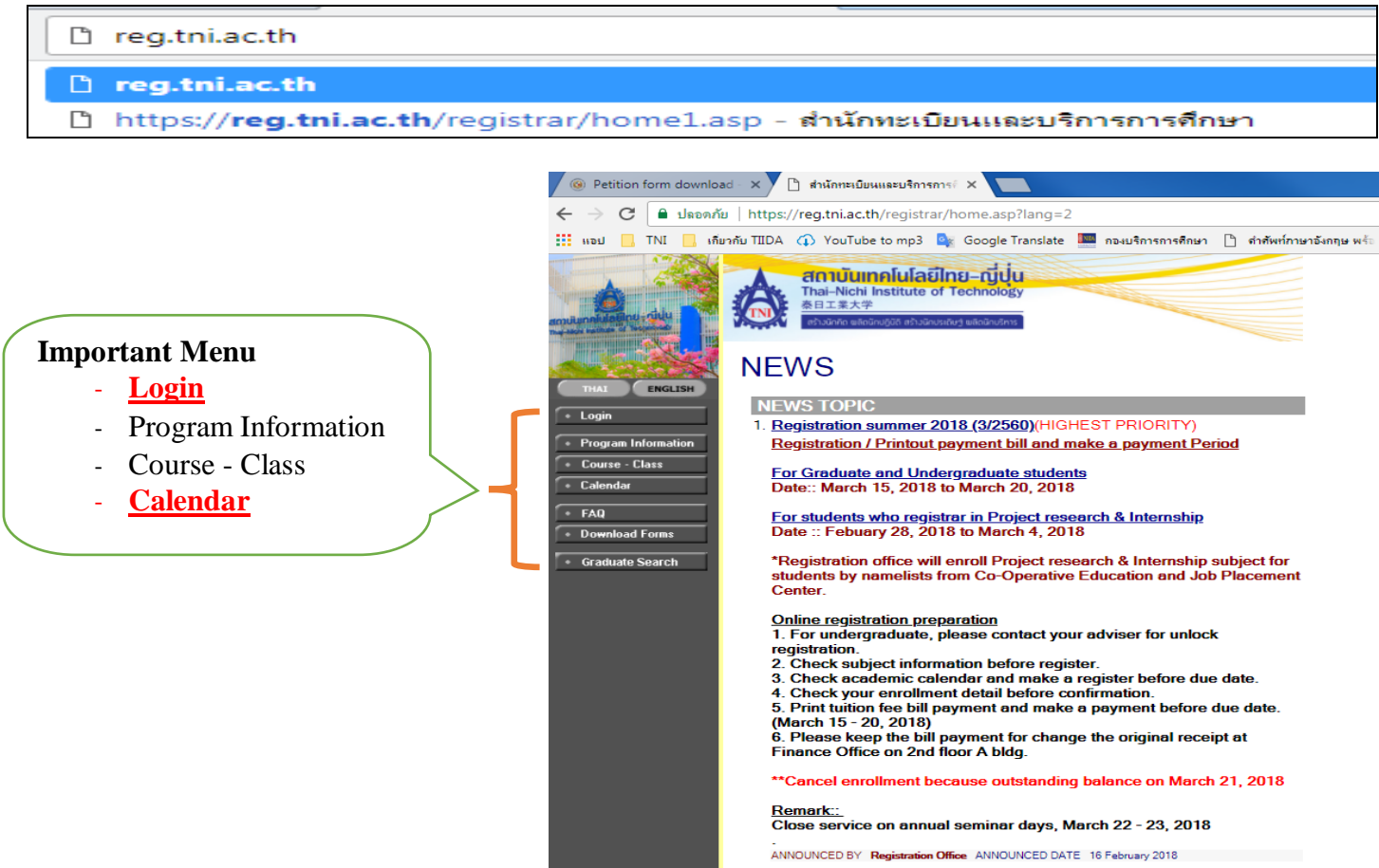

2. Click the menu to "Login". The system will take the student to the "Log in" screen as seen in Figure 2

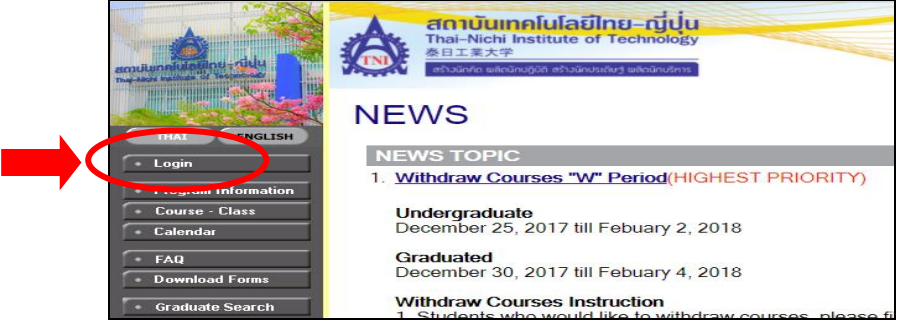

**Figure 1: Screen when first entering the system**

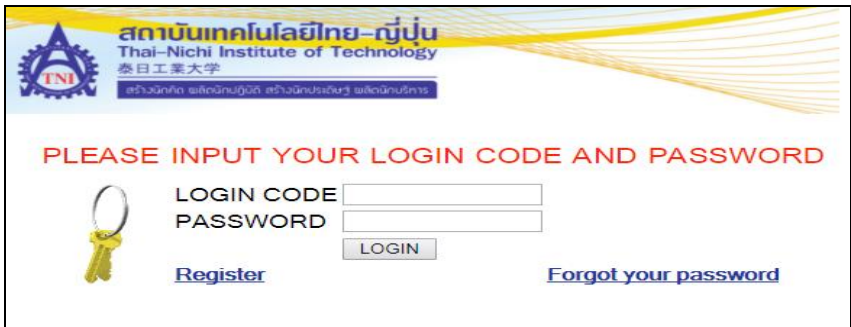

 **Figure 2: The Log in screen to enter the system**

1. Input "student ID code" as Login code and put your password then click "Login" button. The Student information screen will show after login passed

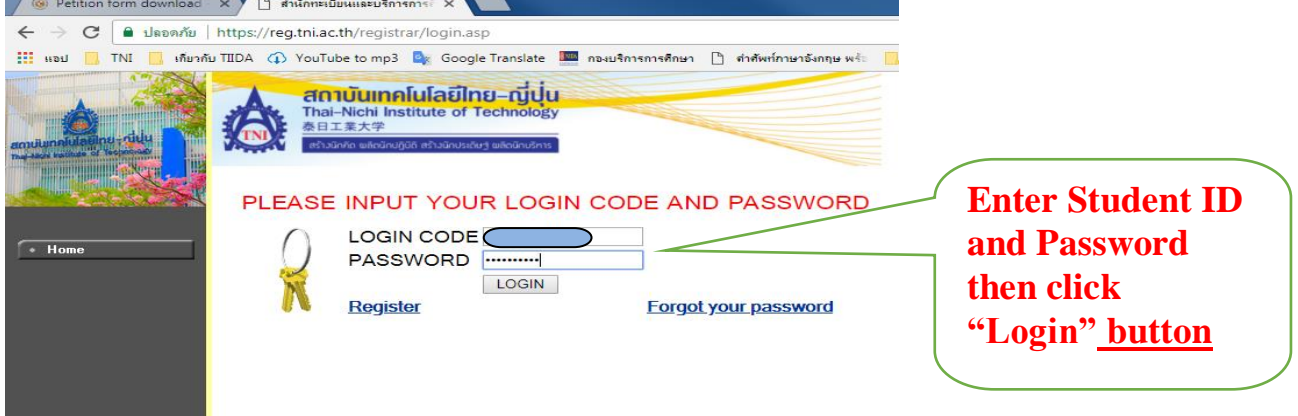

2. The student must fill the information in every textbox especially the text box that have **\* (Asterisk /Star symbol)**.

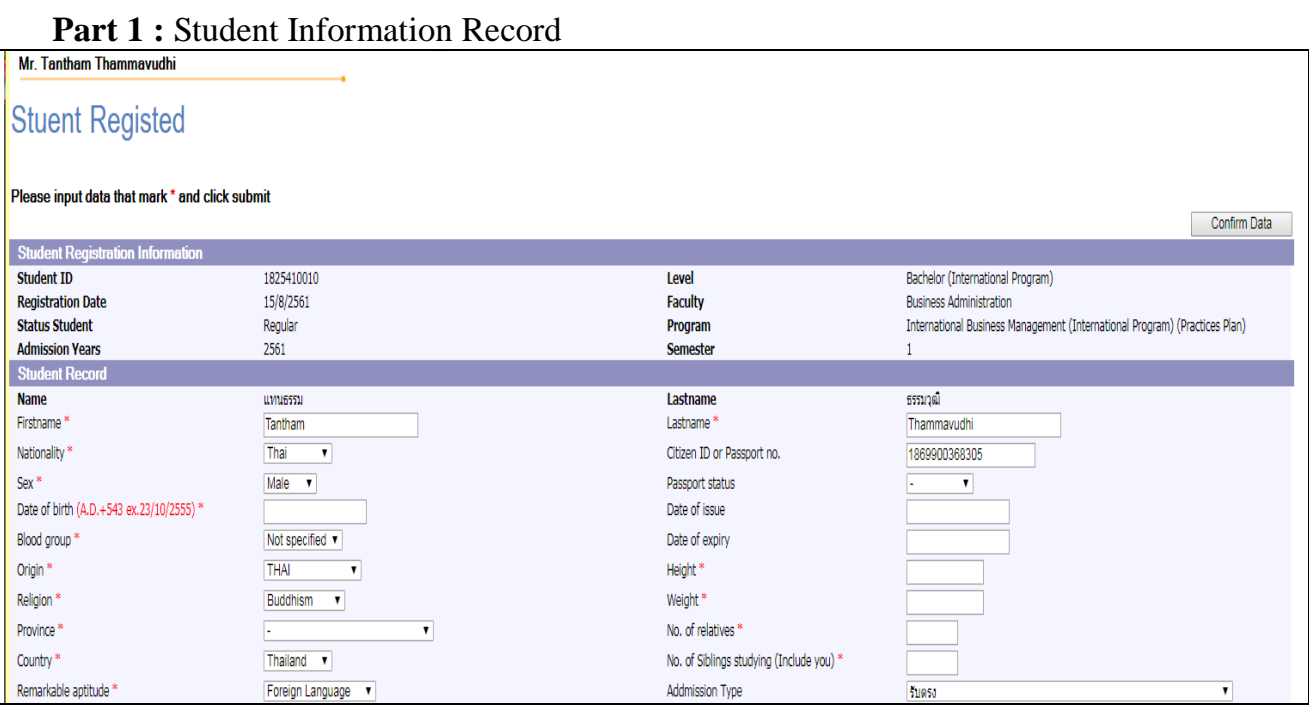

- Note:
- Date of birth / (Thai citizen use buddhist calendar; 23/12/2543)
- Date of birth / (Non Thai citizen use Anno Domini calendar; 23/12/2000)

Part 2 : Education Background, Malformation Information and Personal accident insurrance.

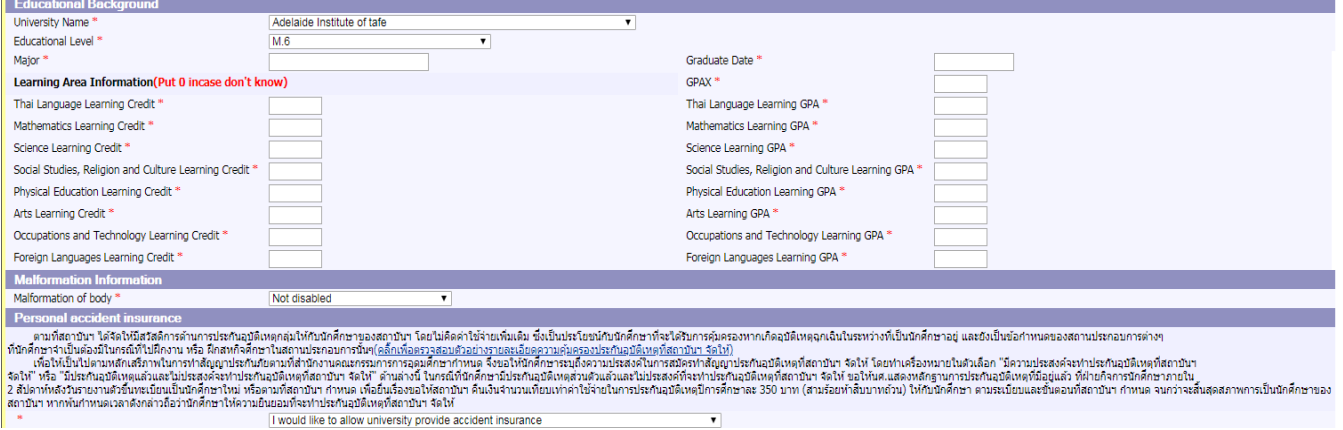

Note:

- University Name: please choose "AA-choose incase no have institute/school name", your school name will be record by registrar's officer.
- Learning Area Information: Non-Thai citizen please input "- ".  $\overline{\phantom{a}}$

### Part 3: Student Address Information

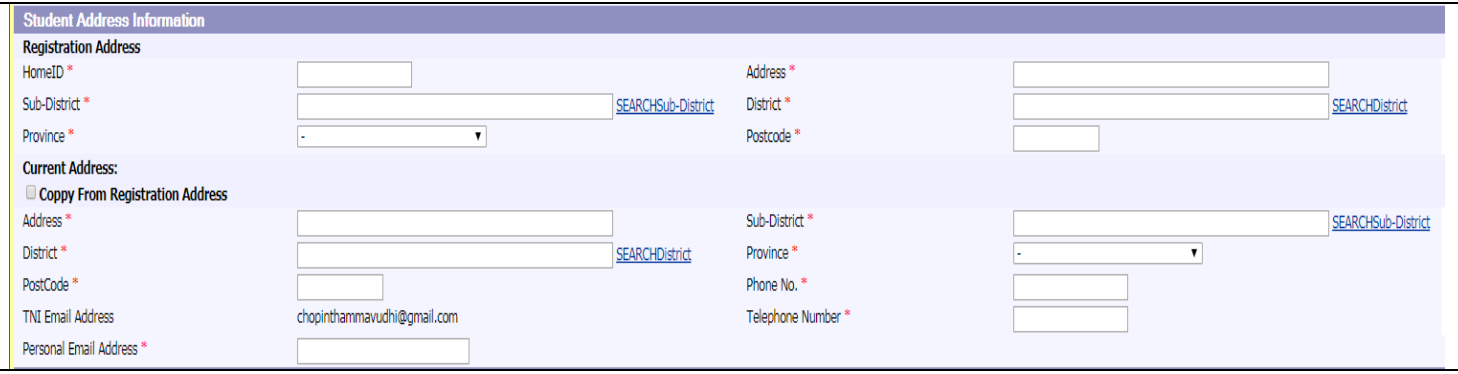

Note:

- Home ID: Non-Thai citizen please input "- ".  $\mathbb{Z}^{\mathbb{Z}}$
- **Phone No:** put only digits excluding "- ".  $\mathbb{L}$
- Telephone Number: put only digits excluding "- ".  $\overline{a}$

### Part 4: Parentage Information

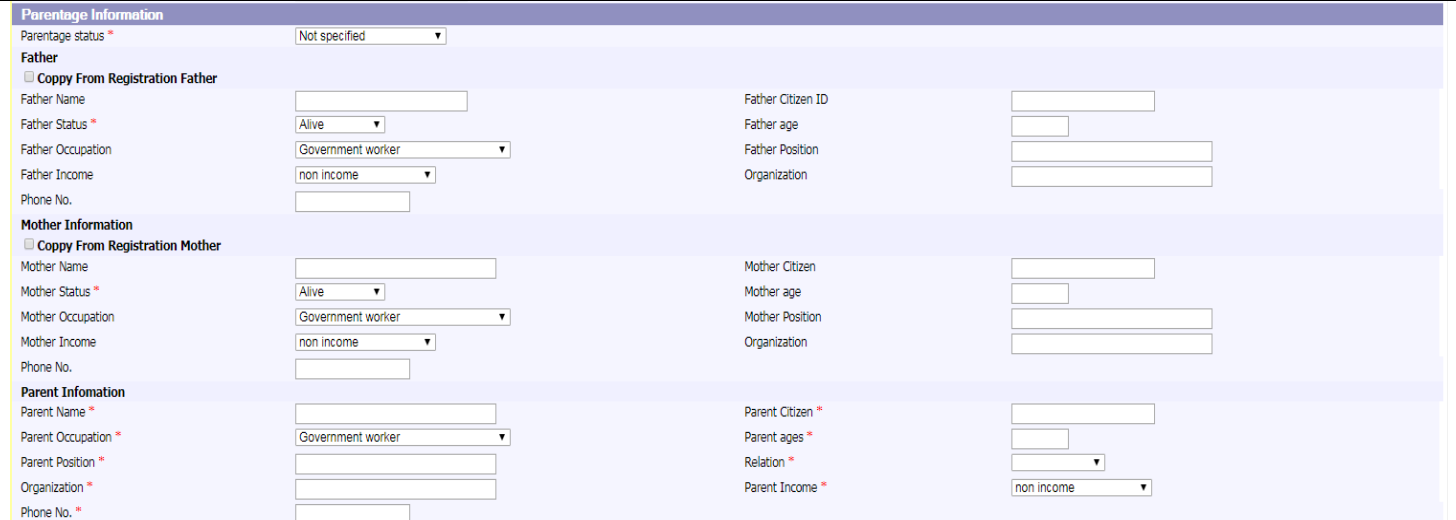

**Part 5: Parent Address Information** 

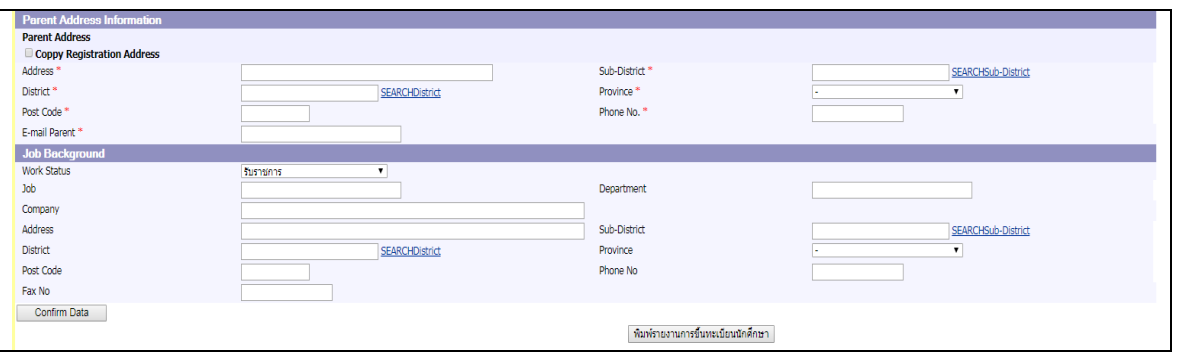

3. Click "Confirm Data" button when finish input student information. 

\*\*\*\*\*\*\*\*\*\*\*\*\*\*\*\*\*\*\*

\*\*\* When you already fill in all data and then **SAVE** \*\*\*

\*Data will be saved only when you completed every detail\*

\*\*\*For any further information about course, examination result, course schedule, classroom time table, check at [http://reg.tni.ac.th](http://reg.tni.ac.th/) \*\*\*

Student will need to study thought-out a handbook, rule and regulation, structure course, code, pre-requisite, required subject and additional / withdrawal course etc. before a registration.

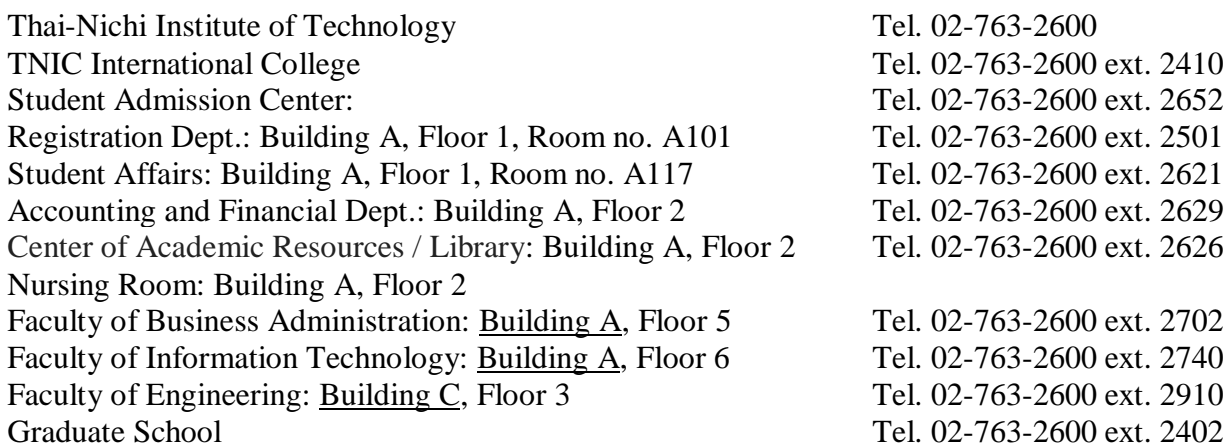